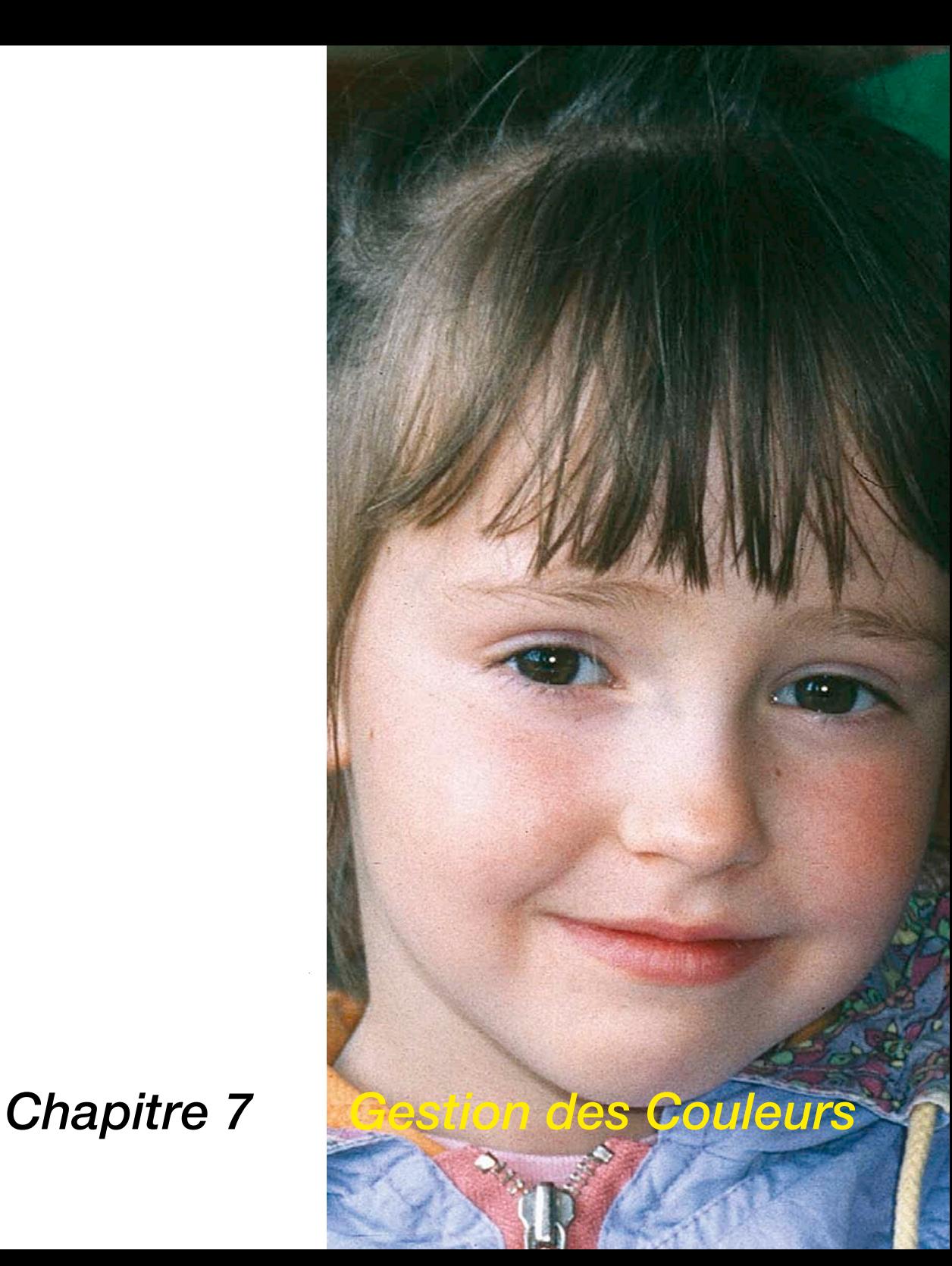

# **7.1 Gestion des Couleurs**

Ce chapitre décrit la conception de la gestion des couleurs, les paramètres de *SilverFast* et comment vous étalonnez votre scanner pour obtenir des couleurs précises.

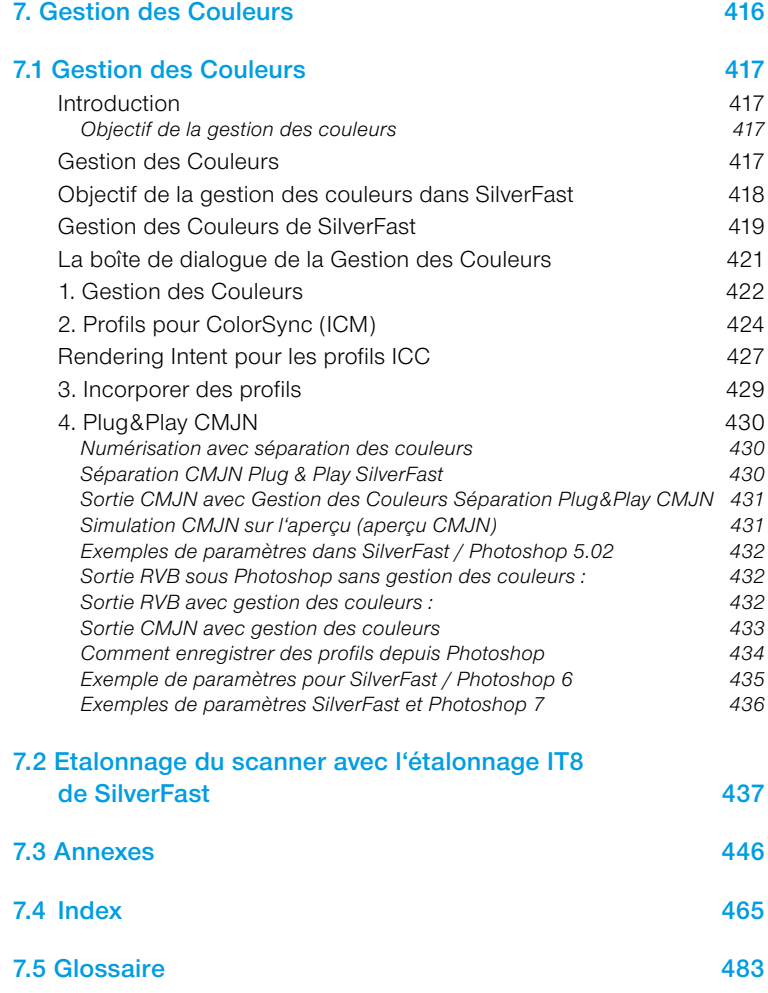

## **Gestion des Couleurs**

## **Introduction**

Autrefois, seuls les professionnels, jouissant d'une longue expérience, pouvaient obtenir des résultats parfaits en matière de reproduction des couleurs. Et cela pour deux raisons importantes :

- 1. Les périphériques de reproduction demandait de grands investissements.
- 2. L'utilisation de ces périphériques était compliquée et exigeait des connaissances techniques complexes et une grande expérience.

Heureusement, ces raisons ne sont plus valables aujourd'hui. Car les périphériques utilisés - le scanner, l'ordinateur, l'imprimante - sont d'un prix accessible pour la quasi totalité des utilisateurs et leur utilisation est devenue conviviale grâce à l'utilisation de logiciels intelligents et d'une gestion des couleurs sophistiquée.

### **Objectif de la gestion des couleurs**

On ne peut imaginer un travail de reproduction sans gestion de couleurs. Pour économiser du temps et des frais, il est souhaitable - avant de numériser - de voir sur une fenêtre de prévisualisation ce qui va être affiché à l'écran et ce qui va sortir de l'imprimante. Comme chaque périphérique d'entrée et de sortie possède ses

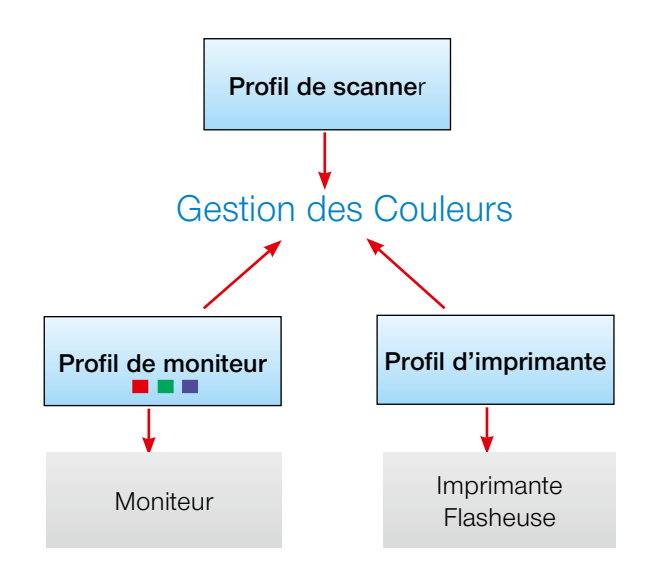

### *Qu'est-ce qu'un profil IC?*

*Un profil ICC définit les qualités chromatiques d'un périphérique. Le profil ICC est disponible en tant que fichier et utilisé pour éliminer les divergences chromatiques du périphérique.*

### *Qu'est-ce qu'IT8 ?*

*IT8 est le modèle-test standard de l'industrie pour l'étalonnage des périphériques d'entrée et la création des profils ICC.*

propres caractéristiques de couleurs, on ne peut pas supposer d'emblée que les couleurs soient préservées. C'est là qu'intervient la gestion des couleurs. Un propre profil ICC est généré pour chaque périphérique d'entrée ou de sortie utilisé dans le workflow. Ce profil décrit le rendu des couleurs du périphérique utilisé. Le système de gestion compare alors les 2 profils, celui de l'émetteur - par exemple du scanner -, avec celui du récepteur, par exemple de l'écran. Cette comparaison permet de calculer la conversion et traduit ensuite les données de l'image pour l'impression correcte des couleurs observées.

### **Objectif de la gestion des couleurs dans** *SilverFast*

*SilverFast* se distingue de presque tous les autres logiciels de numérisation grâce à ses nombreuses fonctions. En terme de gestion des couleurs, *SilverFast* offre trois fonctions spéciales :

### **a. Correspondance automatique avec Photoshop**

Grâce à la haute intégration de l'architecture de *SilverFast* dans l'architecture de Photoshop à partir de la version 5.02, une correspondance de la prévisualisation de *SilverFast* avec le résultat final dans Photoshop est garantie. C'est une fonction primordiale de *SilverFast* car rien qu'avec cette fonction l'utilisateur peut déterminer avec assurance le résultat final en prévisualisant dans *SilverFast*.

### **b. Etalonnage IT8 (en option) avec possibilité de créer des profils ICC**

A l'aide de *SilverFast*, vous pouvez créer un pofil ICC individuel pour votre scanner et rendre le scanner totalement fiable pour la gestion des couleurs. *LaserSoft Imaging* vous offre en option l'étalonnage IT8 dans chaque version complète de *SilverFast*. 'L'étalonnage IT8 (en option) de *SilverFast* est intégré à l'application, excluant pratiquement toute erreur d'utilisation.

### **c. Commande des couleurs individuelle par la correction colorimétrique sélective**

La correction colorimétrique sélective proposée par *SilverFast* permet, lors de la prévisualisation, de modifier une couleur de façon totalement indépendante d'une autre. Ainsi, l'utilisateur détermine exactement le résultat final en travaillant sur la prévisualisation de l'image.

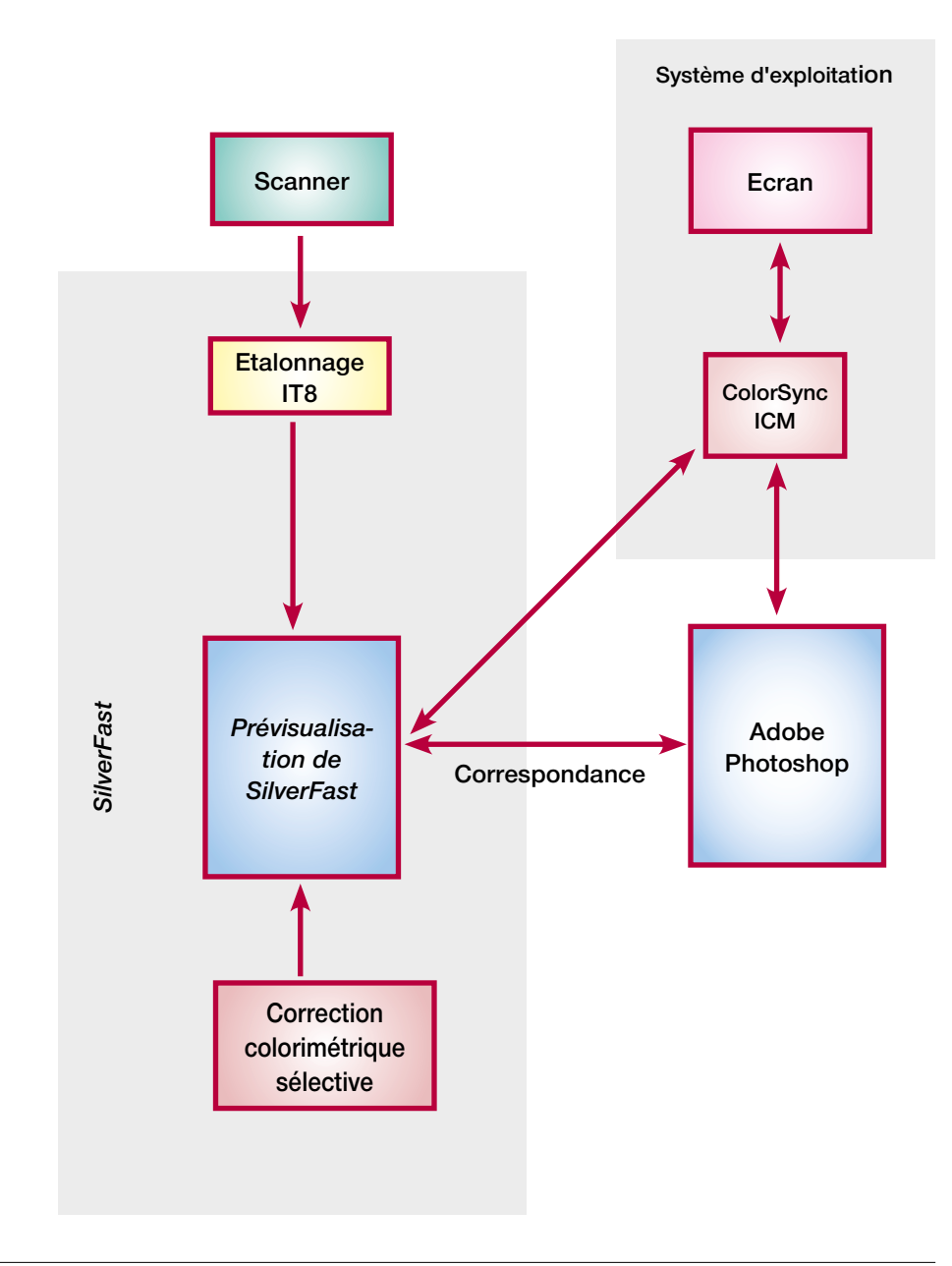

### *Attention !*

*Ne choississez pas l'espace colorimétrique sRVB dans Photoshop pour la reproduction de couleurs avec sortie sur imprimante.*

La restitution des couleurs identiques sur tous les médias a bien sûr des limites. Les différents espaces colorimétriques sont de taille différente, c'est à dire qu'ils peuvent restituer de nombreuses couleurs différentes ; d'autre par les couleurs affichables présentent des nuances différentes. C'est pourquoi des erreurs de couleur surviennent pendant la conversion. L'espace colorimétrique « sRVB », offerte par défaut dans Photoshop, est très petit. De sorte que le petit espace colorimétrique de l'imprimante n'est pas restitué complètement. Cet espace a exactement la taille qui peut être affichée par chaque écran, ce qui le rend intéressant pour les applications Internet. Il n'était toutefois pas adéquat pour les documents que vous souhaitez ensuite imprimer. A cette fin, il est préférable de sélectionner « Apple RVB » ou « Adobe RVB 1998 ».

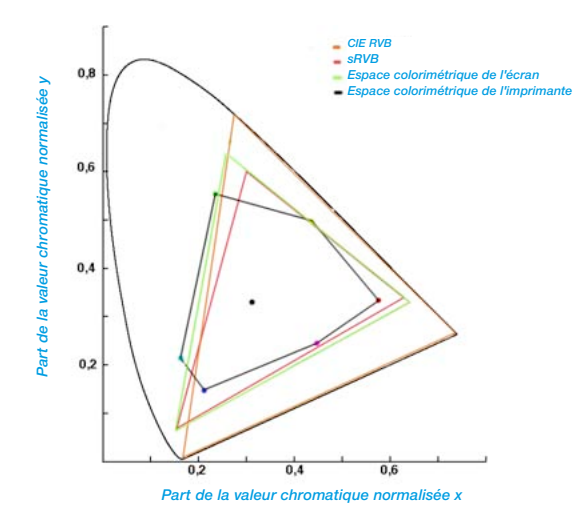

### *Comparaison des espaces colorimétriques Figure : Projection des espaces colo-*

*rimétriques sur un plan. La « semelle » représente l'espace colorimétrique L\*a\*b\*, qui comprend toutes les couleurs visibles.*

> *SilverFast* offre différentes possibilités d'incorporer son système de gestion des couleurs dans le workflow, sous ColorSync (Ma) ou ICM (Windows98/2000/XP), ou en combinaison avec une application - en général Photoshop. Les sorties CMJN peuvent être déjà contrôlées avec un softproof dans l'aperçu.

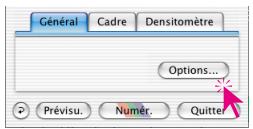

**La boîte de dialogue de la Gestion des Couleurs**

En cliquant sur le bouton « Options... » sans la palette « Général », vous entrez dans la boîte de dialogue des préférences. Ici, vous voyez l'onglet « CMS » sous lequel vous pouvez définir les préférences pour la gestion de couleurs.

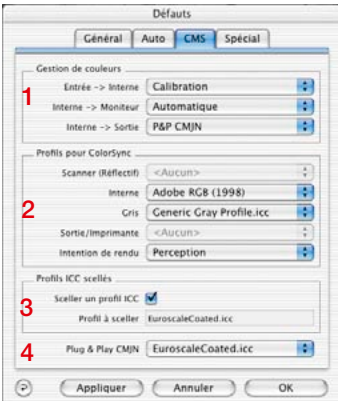

*Boîte de dialogue CMS dans Silver-Fast Ai*

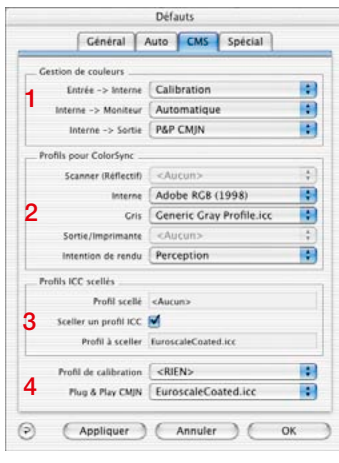

*Palette CMS dans SilverFast HDR*

## **L'onglet « CMS » comprend quatre parties :**

1. Gestion des couleurs

Vous pouvez ici décider de quelle façon *SilverFast* opérera avec les différents appareils dans votre logiciel de traitement d'image (par exemple Photoshop).

2. Profils ColorSync (ICM)

Si vous avez choisi ColorSync (Windows : ICM) comme système de gestion des couleurs, sélectionnez ici les profils d'entrée et de sortie pour les différents périphériques.

3. Profils ICC incorporés

Vous pouvez définir ici d'incorporer un profil dans les données de sortie pour assurer ultérieurement une restitution correcte des couleurs sur un autre périphérique.

Dans *SilverFastHDR*, *-DC* et *PhotoCD*, le profil ICC qui déjà incorporé dans le fichier image ouvert est affiché.

4. Plug&Play CMJN

Si vous utilisez P&P CMJN, sélectionnez ici le profil de sortie ICC (CMJN) de l'imprimante avec laquelle les images doivent être séparées.

# **1. Gestion des Couleurs**

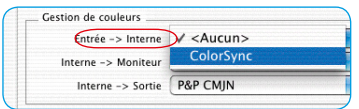

*SilverFastAi*

|                            |         | Options  |                                      |         |  |
|----------------------------|---------|----------|--------------------------------------|---------|--|
|                            | Cénéral | Auto CMS |                                      | Spécial |  |
| <b>Gestion de couleurs</b> |         |          | <aucun><br/><b>CalarSync</b></aucun> |         |  |
| Entrée -> Interne          |         |          | V Utiliser le profil scellé          |         |  |

*SilverFastDCPro…, -HDR…*

Costion de couleurs

 $Entrbe \rightarrow Interne$ 

Interne -> Sortie

Interne -> Moniteur) V Automatic

 $\leq$ Aucun $>$ 

ColorSync

### **Scanner -> Interne**

Définissez ici si et de quelle manière comment l'espace colorimétrique du scanner sera adapté à votre système. Vous décidez si un original sera transféré au logiciel de traitement d'image, tout en préservant la fidélité des couleurs.

- **<AUCUN>** Vous renoncez à une adaptation de l'espace colorimétrique du scanner par un profil, à l'espace colorimétrique du logiciel de traitement d'image. Les couleurs visibles sur le moniteur peuvent être différentes de celles de l'original.
- **ColorSync / ICM**. Vous intégrez le scanner à la gestion des couleurs du système. En sélectionnant le profil correct, les originaux seront lus avec leurs couleurs préservées. A l'aide de l'étalonnage IT8 de *SilverFast* vous pouvez créer un profil qui décrit spécialement votre scanner.

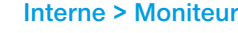

Ţ

F

Définissez comment le moniteur sera adapté à votre système. Veillez à ce que les paramètres choisis correspondent à ceux de votre logiciel de traitement d'image.

- **<AUCUN>**. Les données sont transférées au moniteur sans adaptation. Vous renoncez à la gestion des couleurs. Notamment dans Photoshop 5, il est très probable que l'aperçu de SilverFast diverge visiblement du résultat dans Photoshop.
- **Automatique**. L'adaptation au moniteur est effectuée par Photoshop qui applique son propre profil de moniteur au votre. Il est recommander d'entrer dans le champ « Interne », dans la section CMS de *SilverFast*

« Profil pour ColorSync » le même espace colorimétrique que vous avez choisi comme espace colorimétrique (espace colorimétrique de travail) interne dans votre logiciel de traitement d'image dans Photoshop. Sinon, le cas échéant, les données de numérisation peuvent être converties involontairement. Etant donné que le standard Twain ne prend pas en charge de telles fonctions, cette fonction n'est pas disponible dans le module Twain de *SilverFast* !

**ColorSync**. Vous intégrez l'écran à la gestion des couleurs du système à condition que vous ayez le profil ICC correspondant pour votre écran. Ce profil sous forme de fichier (sur CD-ROM ou disquette) est fourni avec les bons écrans ; sinon il faut procéder à un nouvel étalonnage. Adobe Photoshop vous permet d'étalonner votre écran (profil).

A cette fin, si vous préférez une solution minimale, utilisez l'outil « Adobe Gamma » pré-installé dans Photoshop ou reportez-vous à des appareils de mesure en vente sur le marché si vous souhaitez une solution plus professionnelle.

### **Interne->Sortie**

Définissez ici de quelle manière l'imprimante obtiendra les données de *SilverFast*. Les données transférées au logiciel de traitement d'image peuvent être de différent format. Des profils peuvent être incorporés dans les fichiers CMJN et RVB ; par l'intermédiaire de ceux-ci, les données peuvent être adaptées à l'espace colorimétrique de l'imprimante.

- **RVB**, les données sont en format RVB. Nous recommandons cette option aux utilisateurs, qui travaillent avec une imprimante non PostScript et pour laquelle ils n'ont pas de profil ICC, ou pour les utilisateurs qui ont besoin de scans pour des projets Internet ou multimédia.
- **ColorSync (ICM)**, Vous intégrez votre imprimante à la gestion des couleurs du système à condition que vous ayez le profil ICC correspondant à votre imprimante.
- **Cie-Lab**, CIE-Lab est un espace colorimétrique indépendant des périphériques qui comprend toutes les couleurs visibles. Toutes les différences de couleurs ne sont pas enregistrées en détail, et un grand nombre de couleurs ne peut être affiché sur l'écran (voir figure dans l'introduction : la « semelle » est l'espace colorimétrique Lab).
- **P&P CMJN :** C'est un système sophistiqué et développé par *Laser-Soft Imaging AG* pour recevoir des fichiers CMJN de la séparation intégrée dans SilverFast. Pour conserver la fidélité des couleurs, il est indispensable de sélectionner dans Photoshop le même espace colorimétrique CMJN (défini par le même profil ICC), comme dans *SilverFast*.

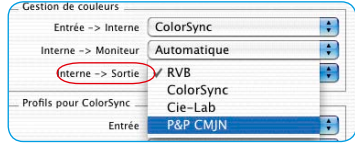

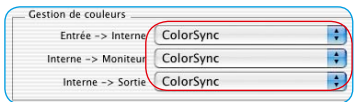

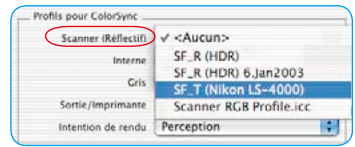

#### *Scanner de films*

*Une seule possibilité vous est ici proposée « Scanner (transparence)».*

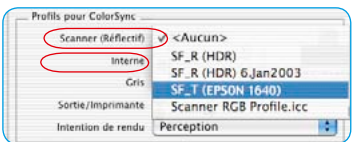

### *Scanner à plat par transparence*

*Deux possibilités sont proposées :*

- *« Scanner (transparence) »*
- *« Scanner (réflexion) ».*

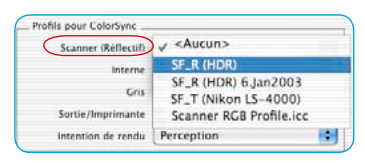

### *Scanner à plat sans transparence ainsi que SilverFast HDR, DC et PhotoCD*

*Une seule possibilité :* 

*« Scanner (réflexion) ».*

# **2. Profils pour ColorSync (ICM)**

Seulement si vous avez choisi dans la section Gestion des Couleurs à un endroit quelconque ColorSync (ICM), spécifiez les profils adéquats avec lesquels les appareils seront pilotés (« Gestion des Couleurs »). A l'exception de l'option « Interne » qui doit être muni d'un profil si vous avez sélectionné « Automatique » dans la section « Interne->Moniteur ».

## **Scanner (réflexion), Scanner (transparence)**

Pour garantir que les images que vous voulez scanner, soient transmises correctement par le scanner au logiciel de traitement d'image, il est nécessaire d'étalonner le scanner. Le résultat de cet étalonnage est enregistré dans un profil ICC.

Dans ce menu, vous choisissez les profils de scanner correspondants, que vous avez créés avec *SilverFast* ou qui ont été fournis par le constructeur du scanner. Les profils créés par 'étalonnage de *SilverFast* ont la structure de nom suivante :

## *SF\_R (nom du scanner)* ou *SF\_T (nom du scanner)*

Le « R » signifie Réflexion et le « T » signifie Transparence. Entre parenthèse, vous avez ici la dénomination du scanner. Les profils des constructeurs de matériel n'ont pas de structure homogène, mais souvent le nom du périphérique est mentionné. Quelle que soit l'extension du fichier : « .icc » ou « .icm », le format interne est entièrement compatible.

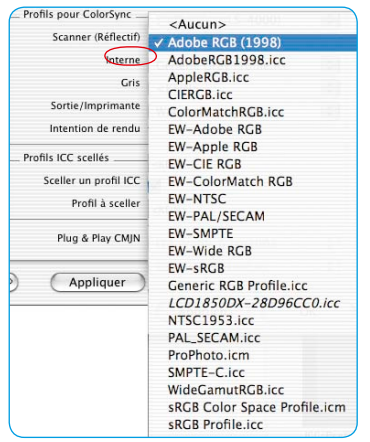

### **Interne**

L'espace colorimétrique interne (espace colorimétrique de travail) est indépendant d'un périphérique quelconque connecté. Cependant, il est défini par un profil. C'est la base sur laquelle se développe la gestion des couleurs. . .

Si vous avez sélectionné ColorSync (ICM) comme gestion des couleurs pour « Interne -> Moniteur », spécifiez ici l'espace colorimétrique interne par un profil que vous pouvez librement sélectionner. Si vous avez opté pour « Automatique » dans le champ « Interne-> Moniteur », sélectionnez ici le profil de l'espace colorimétrique interne de l'application. Le plug-in Photoshop confie alors l'affichage écran à Photoshop.

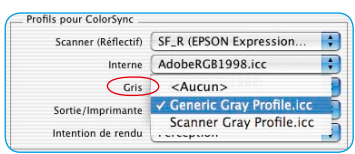

### **Gris**

Vous pouvez sélectionner ici pour les scans de niveaux de gris un « profil niveau de gris » adéquat, qui se laisse aussi incorporer par la suite dans le fichier image.

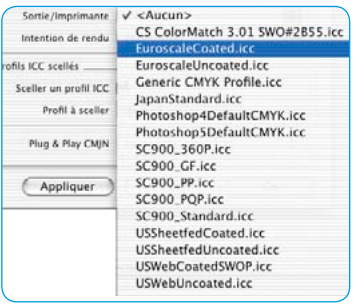

### **Sortie/Imprimante**

L'intégration de l'imprimante dans la gestion de couleurs constitue la dernière touche, mais elle est aussi la partie la plus complexe. L'espace colorimétrique du scanner et celui du moniteur sont en principe identiques, c'est l'espace colorimétrique RVB. Mis à part quelques différences de taille ou en ce qui concerne le point blanc. C'est autre chose pour l'imprimante. L'impression ne dépend pas seulement de l'encre utilisée, mais aussi du papier, de la qualité du blanc, et de sa capacité d'absorption. Toutes ces informations doivent se retrouver dans le profil. Les imprimantes à jet d'encre modernes ont souvent des pilotes qui tiennent compte de ces informations, mais, malheureusement, celles-ci ne s'intègrent pas facilement via ColorSync.

Si vous avez choisi ColorSync (ICM) sous Interne->Sortie dans la section Gestion des couleurs, spécifiez ici le profil de sortie de votre imprimante ou de votre flasheuse. Si vous le désirez, ce profil peut être incorporé dans le fichier.

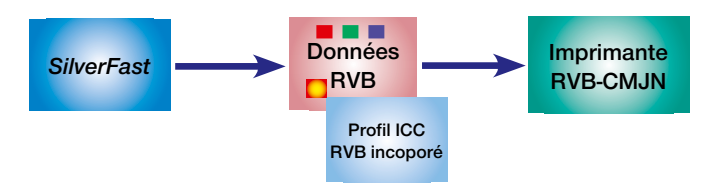

*Incorporation de profil avec sortie sur imprimante non PostScript*

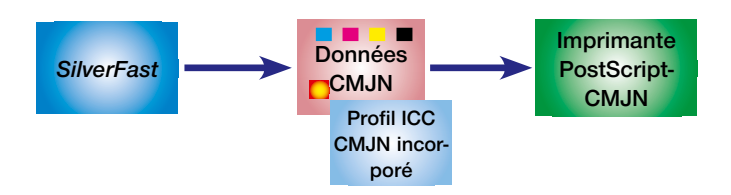

*Incorporation de profil avec sortie sur imprimante PostScript*

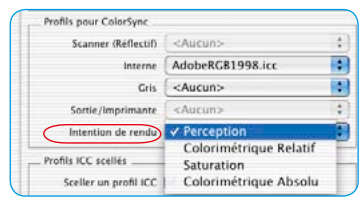

# **Rendering Intent pour les profils ICC**

La section « Profils pour ColorSync » a été élargie d'un menu déroulant sous l'onglet CMS » de la boîte de dialogue « Options... ». Dans ce menu déroulant, vous pouvez régler le « Rendering Intent » (intention de rendu) utilisé par *SilverFast* pour toutes les opérations ColorSync.

Il n'est pas possible de différencier l'intention de rendu pour différentes opérations (par exemple correspondance d'entrée, d'écran et de sortie).

Jusqu'à présent *SilverFast* a utilisé le profil par défaut d'intention de rendu, c'est-à -dire « Perception ».

Au lieu de ce paramètre par défaut, vous pouvez maintenant choisir l'une des trois intentions rendue de ColorSync, c'est-à-dire

« Colorimétrie relative », « Saturation » et « Colorimétrie absolue ». Ce qui est plus clair en comparaison avec les résultats antérieurs, c'est l'effet quand on choisit « Colorimétrie absolue », à cause des différences relevées sur les points blancs du support.

Les informations de l'image, qui sont réalisées à partir d'images de synthèse ou en passant par des rendus, nécessitent le cas échéant une adaptation de l'intention de rendu.

Les intentions de rendu en détail

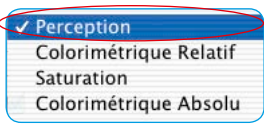

### **1. Perception**

La métrique colorimétrique relative est utilisée ici. Il s'agit d'une reproduction présentant une apparence perceptuelle ou agréable. C'est-à-dire que les couleurs qui sont dans le gamut et à l'extérieur du gamut sont modifiées à partir de leur correspondance colorimétrique.

Exemple d'utilisation : Modèles numérisés.

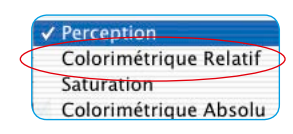

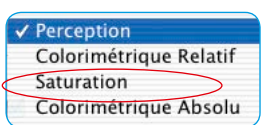

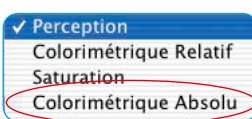

## **2. Colorimétrie relative**

La métrique colorimétrique relative est utilisée ici. Cela signifie que pour une impression opaque, le « y » du papier (le blanc du papier) reçoit la valeur « 1 ». Toutes les mesures colorimétriques se basent par norme sur la colorimétrie du papier. Une reproduction colorimétrique est réalisée pour « les couleurs dans le gamut ». « Les couleurs à l'extérieur du gamut » sont « mappées » à la frontière du gamut reproductible. Cela a l'avantage qu'un gamut plus grand soit effectivement disponible, de telle sorte que les couleurs plus claires soient vraisemblablement à l'intérieur du gamut. Mais il y a l'inconvénient que l'on doit renoncer à une adaptation exacte des couleurs pour les imprimante offrant différentes valeurs de blanc du papier. Exemple d'utilisation : les couleurs d'accompagnement, pour lesquelles une reproduction de la couleur est voulue en concordance avec le blanc du papier.

### **3 . Saturation**

La métrique colorimétrique relative à la saturation est utilisée ici. Il s'agit d'une reproduction dans laquelle la saturation des couleurs est accentuée. « Les couleurs dans le gamut » peuvent ou ne peuvent pas être correctes en terme de colorimétrie. Exemple d'utilisation : les graphiques d'affaires dans lesquels la saturation de la couleur est la caractéristique chromatiuqe la plus importante.

### **4. Colorimétrie absolue**

La métrique colorimétrique absolue est utilisée ici. Pour les impressions opaques, cela signifie que le « y » (le blanc du papier) du papier imprimé, est plus petit que « 1 ». Une reproduction colorimétrique est rendue possible pour « les couleurs à l'intérieur du gamut ». « Les couleurs à l'extérieur du gamut » sont « mappées » à la frontière du gamut reproductible. Cela a l'avantage de pouvoir atteindre des correspondances de couleur (matching) exactes, d'imprimante à imprimante. Mais cela a pour inconvénient que les couleurs ayant comme valeurs « y », qui ont entre le blanc du papier et « y » la valeur « 1 », sont à l'extérieur du gamut. Exemple d'utilisation : pour les couleurs d'accompagnement qui doivent être reproduites avec fidélité.

# **3. Incorporer des profils**

Aujourd'hui, les images numériques sont souvent transférées sur différents ordinateurs par différents moyens. Pour garantir un rendu des couleurs, sans vraiment connaître leur origine et comment elles ont été éditées, un profil est donné à ces images qui représente la base pour la reproduction des couleurs.

Si vous voulez incorporer un profil de sortie dans les données, vous devez cocher la case Incorporer le profil ICC. *SilverFast* affiche automatiquement le profil incorporé.

Ce profil a quatre origines possibles :

- 1. En choisissant RVB dans la section « Gestion des Couleurs » sous Interne->Sortie, c'est le profil provenant du champ Profils pour ColorSync -> Interne (p.ex. Adobe RVB).
- 2. Ayant choisi ColorSync sous Interne->sortie, dans la section « Gestion des Couleurs », c'est le profil du champ Sortie/Imprimante dans le champ Profils pour ColorSync (ICM) (« par exemple « Euroscale Coated.icc »).
- 3. Lors de la sélection « P&P CMJN », c'est le profil sélectionné sous « Plug&Play CMJN ».
- 4. Si vous numérisez en mode 48 bits et si vous avez choisi le profil de scanner dans la section Profils pour ColorSync, ce profil sera incorporé dans le fichier.

#### *Travailler avec des données 48 bits ?*

*Lors de la sortie des données de 48 bits, SilverFast peut insérer un profil de scanner (qui décrit les divergences du scanner) dans les données TIFF. Lors d'un traitement ultérieur avec SilverFastHDR, les divergences du scanner peuvent être corrigées automatiquement.*

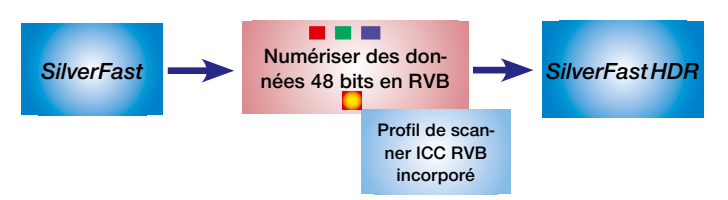

*Incorporation d'un profil de scanner dans le fichier RVB 48 bits* 

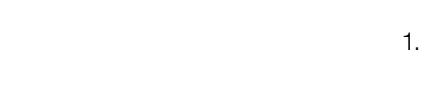

Profil à sceller EuroscaleCoated.icc

Profils ICC scellés Sceller un profil ICC

# **4. Plug&Play CMJN**

## **Numérisation avec séparation des couleurs**

*LaserSoft Imaging AG* a développé une nouvelle solution pour générer des séparations de qualité en mode Plug&Play. Une nouvelle technique a résolu le problème de séparation où la prévisualisation CMJN est toujours différente du résultat final. Mais pas avec *SilverFast* !

Le diagramme ci-dessous explique les fonctionnalités de la nouvelle séparation :

- 1. Les données RVB sont converties en interne dans l'espace colorimétrique Lab indépendant du matériel. Les paramètres définis dans la boîte de dialogue Gestion des Couleurs sont ici pris en compte. Assurez-vous d'avoir défini les paramètres corrects.
- 2. Du format LAB, la séparation de SilverFast permet de convertir au format CMJN à l'aide du profil ICC.

## **Séparation CMJN Plug & Play** *SilverFast*

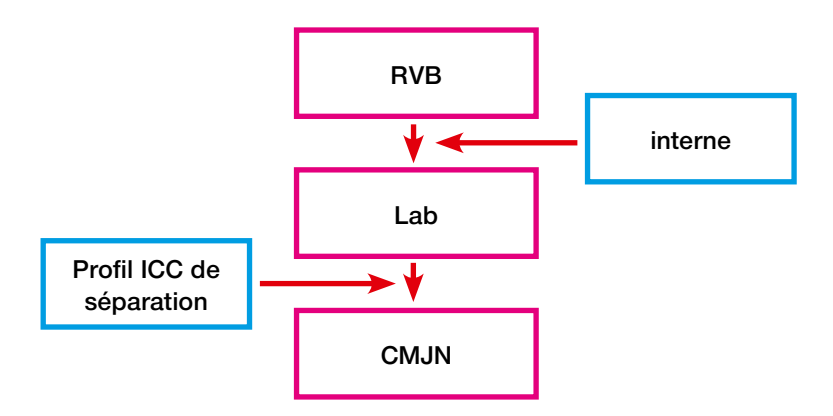

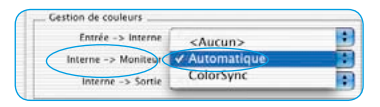

*Sélection de l'affichage écran dans la boîte de dialogue Gestion des couleurs*

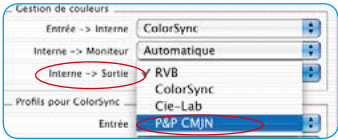

*Sélection du format de sortie dans la boîte de dialogue Gestion des couleurs* 

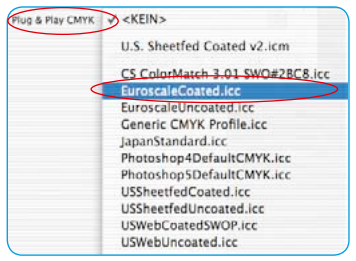

*Sélection du profil de séparation dans la boîte de dialogue Gestion des couleurs*

### *Commutation de RVB à CMJN*

*Sous Windows, appuyez sur le bouton droit de la souris.*

#### *Softproof - Simulation CMJN*

*Bouton « Alt »*  $\sqrt{\text{ALT}}$  + *Bouton « Commande » + Clic dans la prévisualisation*

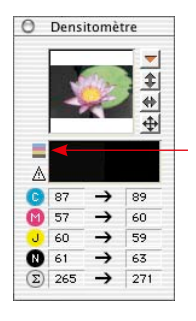

*Bouton d'activation et de désactivation du softproof*

## **Sortie CMJN avec Gestion des Couleurs Séparation Plug&Play CMJN**

Pour activer la séparation P&P CMJN, procédez comme suit : sélectionnez «P&P CMYK» dans la boîte de dialogue de la gestion des couleurs sous

« Interne-> Données de sortie ». En bas de la boîte de dialogue CMS, choisissez alors le profil de sortie ICC CMJN souhaité.

Assurez-vous que la même sélection a été effectuée dans Photoshop (que le même profil ICC a été chargé).

Après avoir quitté la boîte de dialogue Options, le bouton « Scan RVB » affiche maintenant « Scan CMJN ».

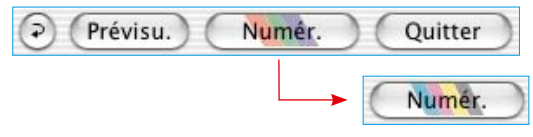

Dans *SilverFast*, vous pouvez aussi basculer dans la fenêtre du dialogue de numérisation, de RVB vers CMJN, et ce en cliquant le bouton « Scan » en maintenant la touche Ctr. enfoncée. Dans le menu déroulant qui apparaît, allez tout simplement sur « P&P CMJN » (voir aussi « Softproof permanent », p. 87 et 191).

Si vous n'avez pas encore sélectionné de profil ICC, l'option est en grisé et ne peut pas être activée.

### **Simulation CMJN sur l'aperçu (aperçu CMJN)**

Si le bouton de numérisation affiche « Scan CMJN », vous pouvez commuter l'aperçu sur la simulation CMJN, en cliquant sur l'icône « Softproof » dans la fenêtre du densitomètre.

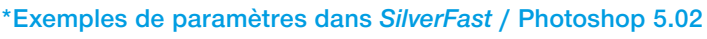

Exemples de paramètres dans la boîte de dialogue Gestion de couleurs dans *SilverFast* en liaison avec Photoshop 5 :

# **Sortie RVB sous Photoshop sans gestion des couleurs :**

Dans « Photoshop/Couleurs/Paramètres RVB », vous avez choisi l'espace colorimétrique RVB par exemple : ➊ Adobe RVB. Il devrait y avoir un profil ICC, que vous pouvez choisir dans *SilverFast* plus tard. Sinon, vous pourrez sauvegarder les paramètres dans le dossier Profils de système en cliquant sur *« Enregistrer »*. Lancez *SilverFast* sous « Importer ».

Sélectionnez CMS dans la boîte de dialogue principale de *Silver-Fast*.

Dans la rubrique « Gestion des couleurs », allez <sup>2</sup> « Automatique » dans *« Interne -> Moniteur »*. Sous *« Interne -> Sortie »* choisissez ➌ « R*V*B ». Sous « Scanner->Interne» vous pouvez, dans ce cas, choisir ➍ « *<Aucun> »* ou *« Etalonnage »*. Vous pouvez utiliser *« Etalonnage »* seulement en liaison avec le propre étalonnage IT8 de *SilverFast*. Dans notre exemple nous avons gardé « *<Aucun> »*. Dans le champ *« Profils pour ColorSync »*, choisissez *« Interne »*, p.ex. : ➎ Adobe RVB, le profil RVB que vous avez choisi auparavant dans Photoshop.

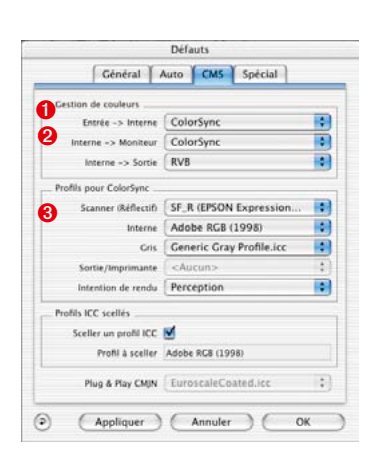

## **Sortie RVB avec gestion des couleurs :**

Dans « Photoshop/Couleurs/Paramètres RVB », vous avez choisi l'espace colorimétrique RVB par exemple, Adobe RVB. Il devrai y avoir aussi un profil ICC qui définit cet espace colorimétrique, que vous pouvez ensuite choisir dans la boîte de dialogue *« CMS »* de *SilverFast* sous *« Profils pour ColorSync/ICM » -> « Interne »* . Sinon, vous pourrez sauvegarder les paramètres dans le dossier Profils du système en cliquant sur *« Enregistrer »*.

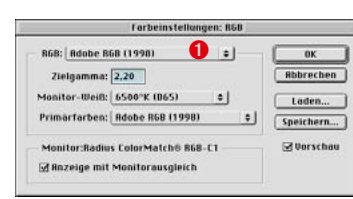

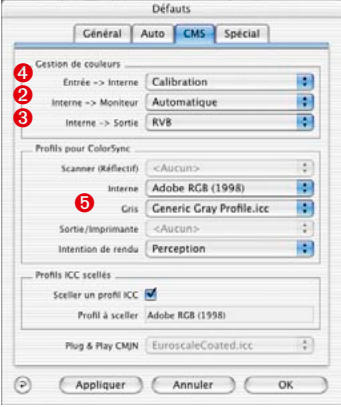

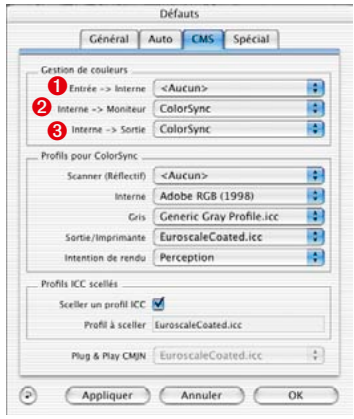

Lancez *SilverFast* sous *« Importer »*.

Choisissez CMS sous *« Options »* dans la boîte de dialogue principale de *SilverFast.* 

Dans la section « Gestion de couleurs » sous « Interne -> Moniteur » et sous « Interne -> Sortie » choisissez ➊ « ColorSync » (ICM). Dans cet exemple « Scanner->Interne » est déjà reglé ➋ « Color-Sync » (ICM). Cela ne fonctionne seulement si vous avez un profil de scanner ICC du scanner, soit via l'étalonnage IT8 *SilverFast*, soit via le profil fourni par le constructeur du scanner. Les profils des constructeurs de scanners ne sont pas très précis car ils ne décrivent pas spécialement le scanner mais seulement une valeur moyenne du type de scanner.

Dans le champ « Profils pour ColorSync » choisissez sous « Scanner » le ou les profils de scanner ➌ (Réflexion ou Transparence) de votre scanner. Sous « Sortie/Imprimante » choisissez le profil de votre imprimante. Sous « Interne » choisissez le profil de l'espace colorimétrique interne du système. Assurez-vous que votre logiciel de traitement d'image soit aussi intégré dans la gestion des couleurs du système ; pour cela, lisez attentivement le manuel de votre logiciel de traitement d'image.

## **Sortie CMJN avec gestion des couleurs**

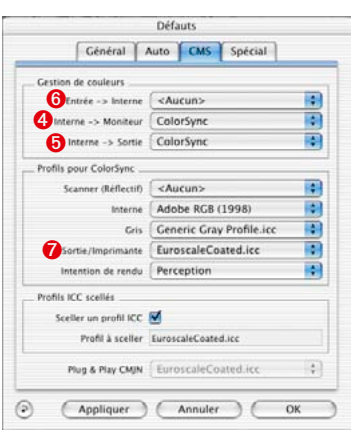

Dans Photoshop, choisissez un espace colorimétrique CMJN. Il devrait y avoir un profil ICC, que vous pouvez choisir dans *Silver-Fast* plus tard. Sinon, vous pourrez sauvegarder les paramètres dans le dossier Profils du système en cliquant sur « Enregistrer ». Lancez *SilverFast* sous « Importer ».

Choisissez CMS sous « Options » dans la boîte de dialogue principale de *SilverFast*.

Dans le champ « Gestions de couleurs », mettez « ColorSync » à « Interne -> Moniteur » **O** et à « Interne -> Sortie » **O**. « Scanner -> Interne » est à nouveau « <Aucun> » ➎ dans notre exemple. Dans le champ « Profils pour ColorSync » choisissez sous « Sortie/ Imprimante » ➐ le profil CMJN que vous avez choisi dans Photoshop. Sous « Interne » choisissez le profil de l'espace colorimétrique interne du système.

### **Comment enregistrer des profils depuis Photoshop**

Sélectionnez dans le menu « Paramètre couleur:RVB ». Dans cette boîte de dialogue, vous pouvez générer vos propres paramètres et les sauvegarder en cliquant sur Enregistrer.... Assurez-vous d'enregistrer le profil dans le bon dossier de sorte qu'il puisse être chargé par le système et par *SilverFast*.

Sou **MacOS 9**, localisez le répertoire : «… : dossier Systeme : Profils ColorSync » et enregistrez-y le fichier.

Sous **MacOSX**, localisez le répertoire : « … :utilisateur : ... Library : ColorSync : profiles ... »

Sous **Win98,** le profil doit être sauvegardé dans « C: /Windows/System/Colors ». Mais attention dans *SilverFast* les profils ont un nom différent !

Sous **Windows 2000** : «C :/WinNT/System32/Color » ou « :/WinNT/System32/Spool/Drivers/Color »

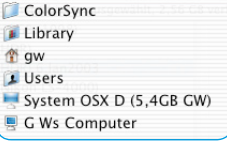

**ColorSync Profile** Systemordner System OS9.2 D (5.4GB GW) **G Ws Computer** 

Profile:

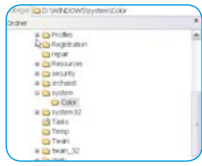

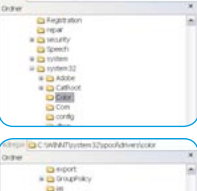

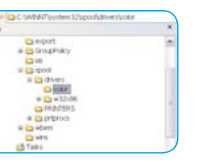

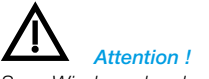

*Sous Windows, les descriptions de profil ne correspondent pas aux noms. Pour être sûr, placez les profils que vous ne souhaitez pas charger dans SilverFast, hors de Windows / System / Color, dans un nouveau dossier sur l'écran. A présent, vous ne pouvez choisir dans SilverFast qu'un seul profil qui, certes n'a pas votre nom, mais la forme souhaitée.*

### Sous **Windows XP** :

« C:/Windows/System32/Color »

ou

« C:/Windows/System32/Spool/Drivers/Color »

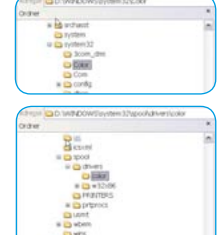

### **Exemple de paramètres pour** *SilverFast* **/ Photoshop 6**

Dans Adobe Photoshop 6, vous avez tous les paramètres de couleurs réunis dans un seul menu « Paramètres de couleurs ». Au premier abord, cela peut vous paraître quelque peu compliqué, mais au fond, cela rend les choses plus simples et plus claires.

Une fois les paramètres définis, ils se laissent enregistrer sous la forme d'un ensemble de paramètres que vous pouvez si nécessaire interchanger contre d'autres ensembles.

Lisez attentivement le chapitre correspondant dans votre manuel de Photoshop.

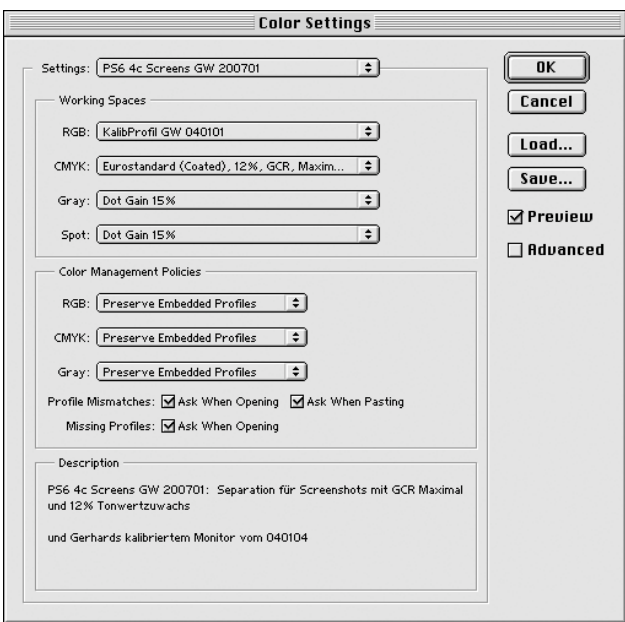

### **Exemples de paramètres** *SilverFast* **et Photoshop 7**

Dans Adobe Photoshop 7, vous avez tous les paramètres de couleurs réunis dans un seul menu « Paramètres de couleur ».

Par rapport à Photoshop, aucune modification n'a été apportée.

Une fois les paramètres définis, ils se laissent enregistrer sous la forme d'un ensemble de paramètres que vous pouvez si nécessaire interchanger contre d'autres ensembles.

Lisez attentivement le chapitre correspondant dans votre manuel de Photoshop.

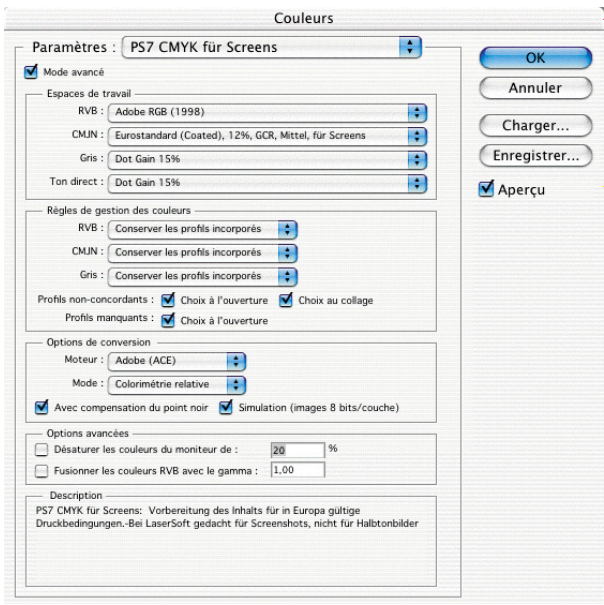